## **How to Delete a Currency Exchange Rate Type**

- 1. On the user's menu panel go to **Common Info** folder then click **Currency Exchange Rate Types**
- 2. Select a record from the list by clicking on it or the check box besides it.

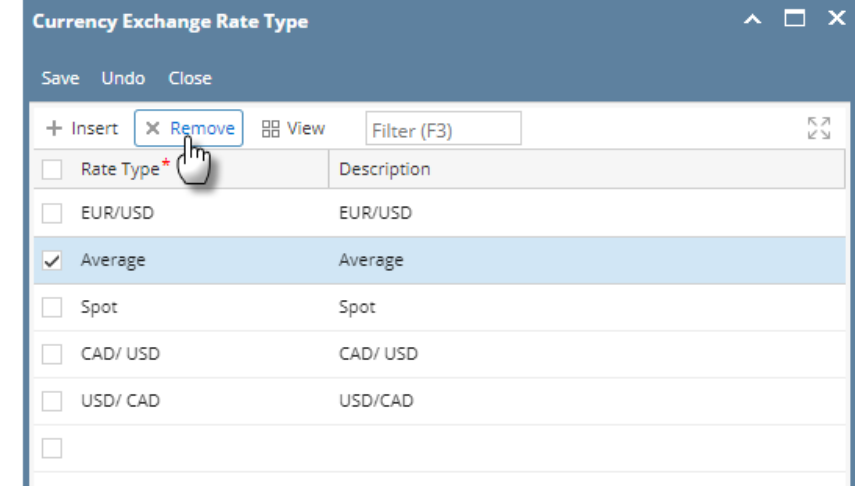

3. Click **Remove** button. A confirmation message will appear.

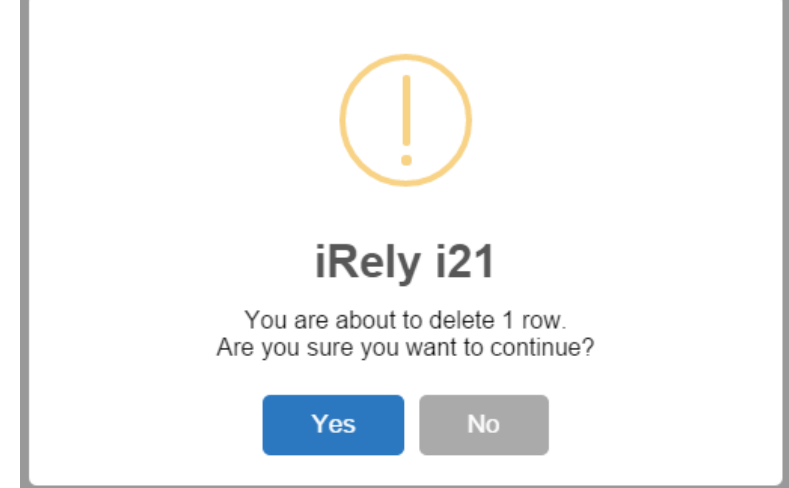

- 4. Click **Yes** on the message box.
- 5. Click **Save** toolbar button.
- 1. On the user's menu panel go to **Common Info** folder then click **Currency Exchange Rate Types**
- 2. Select a record from the list by clicking on it or the check box besides it.

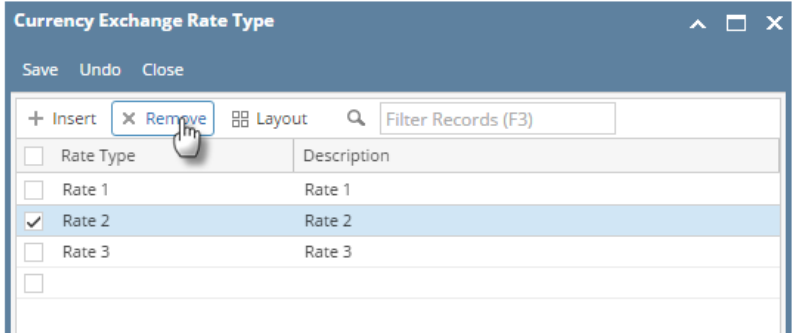

3. Click **Remove** button. A confirmation message will appear.

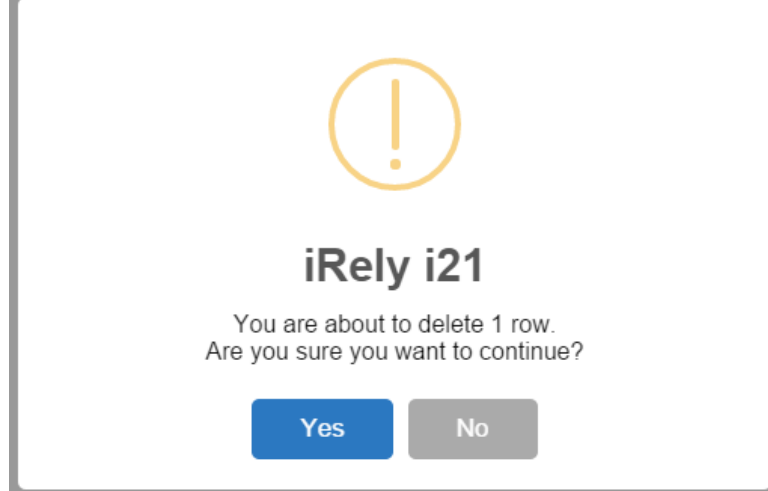

- 4. Click **Yes** on the message box.
- 5. Click **Save** toolbar button.

 $\Box$  FER

 $\Box$  CED

 $\Box$ 

1. On the user's menu panel go to **Common Info** folder then click **Currency Exchange Rate Types**

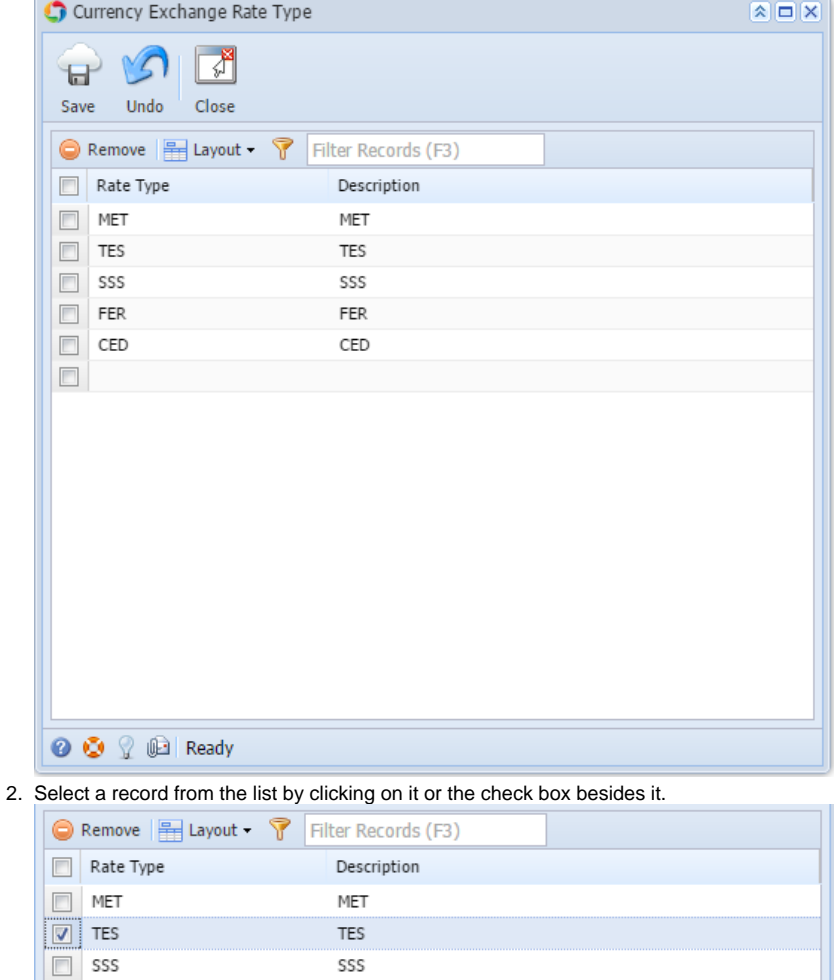

FER

CED

3. Click **Remove** button. A confirmation message will appear.

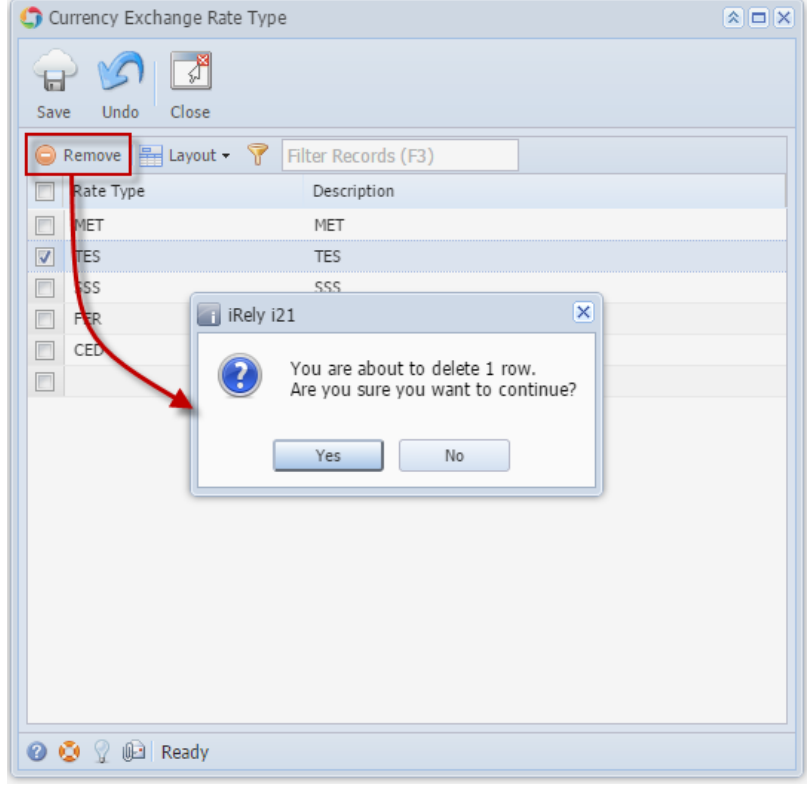

- 4. Click **Yes** on the message box.
- 5. Click **Save** toolbar button.
- 1. On the user's menu panel go to **Common Info** folder then click **Currency Exchange Rate Types**

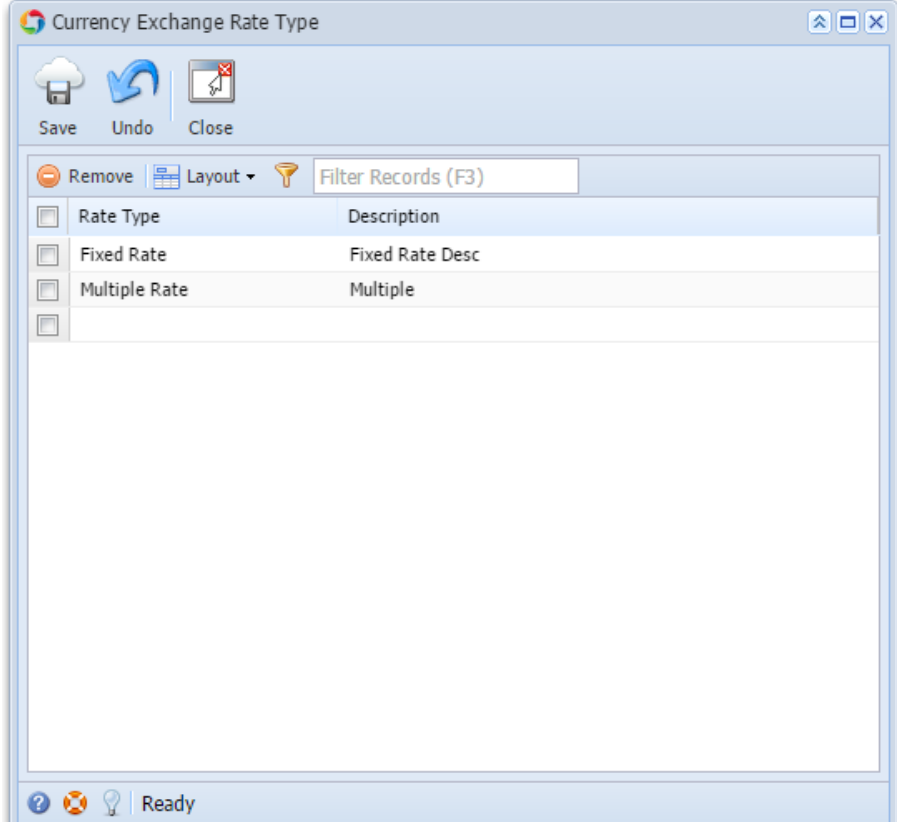

2. Select a record from the list by clicking on it or the check box besides it.

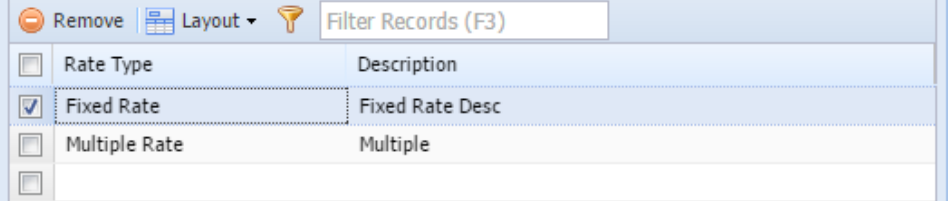

3. Click **Remove** button. A confirmation message will appear.

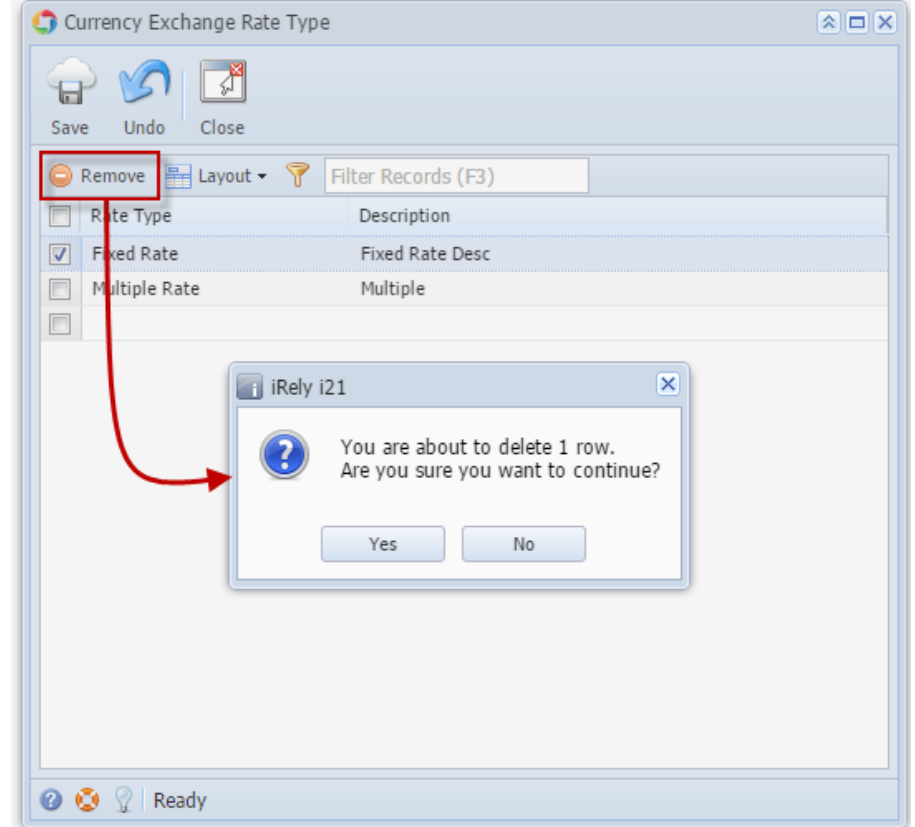

- 4. Click **Yes** on the message box.
- 5. Click **Save** toolbar button.